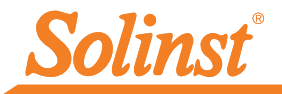

[Más informa](https://www.solinst.com/products/dataloggers-and-telemetry/solinst-cloud/solinst-cloud.php?utm_source=solinst-&utm_medium=INS-&utm_campaign=SC-WC-&utm_term=DT-global-&utm_content=INS-SC-QSG-116952-moreinfo)[ción | Instrucci](https://www.solinst.com/products/dataloggers-and-telemetry/solinst-cloud/instructions/instructions.php?utm_source=solinst-&utm_medium=INS-&utm_campaign=SC-WC-&utm_term=DT-global-&utm_content=INS-SC-QSG-116952-ins)[ones | Obtener c](https://www.solinstcloud.com?utm_source=solinst-&utm_medium=INS-&utm_campaign=SC-WC-&utm_term=DT-global-&utm_content=INS-SC-QSG-116952-getquote)otización

# **Guía de inicio rápido**

Nube Solinst – LevelSender 5

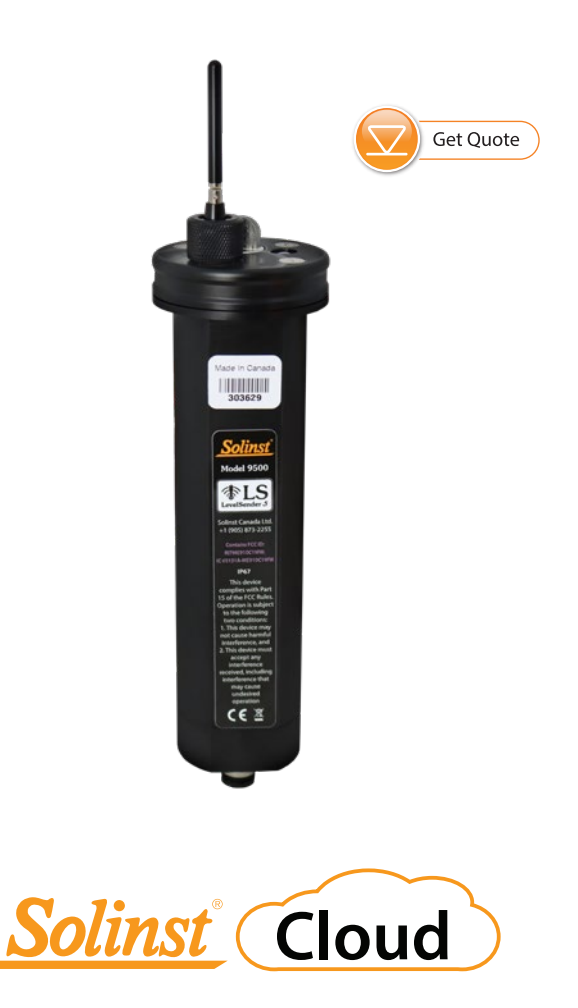

**Instrumentación de alta calidad para el monitoreo de aguas subterráneas y superficiales**

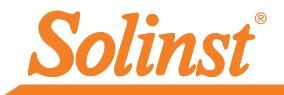

### 1) Primeros pasos

Antes de comenzar a utilizar su LevelSender 5 con Solinst Cloud, debe hacer lo siguiente:

• Configure una cuenta con Solinst, o un proveedor de servicios celulares, para recibir una tarjeta SIM e información de configuración para su LevelSender 5 (plan de servicio de uso de datos para una red 4G LTE-M, incluida la mensajería de texto)

¿No tienes un plan? Comuníquese con Solinst para conocer las opciones de planes de datos de bajo costo en instrument@solinst.com

• Para obtener más información sobre el LevelSender, incluidas especificaciones, instalación de la batería, estimaciones de duración de la batería, conexiones del registrador de datos e instalación en el campo, consulte la Guía del usuario de LevelSender 5.

**Nota:**Su LevelSender 5 (4G) debe utilizar la versión de firmware 2.202 o superior para funcionar con Solinst Cloud.

2) Regístrese en Solinst Cloud

Para acceder a Solinst Cloud, vaya a: https://so[linstcloud.com usando](https://solinstcloud.com) tuNavegador Chrome.Haga clic en Registrarse.

1. Complete su información de contacto y cree una contraseña para su cuenta.

2. Ingrese su información de facturación. Lea y verifique para aceptar los Términos y condiciones. Haga clic en Registrarse.

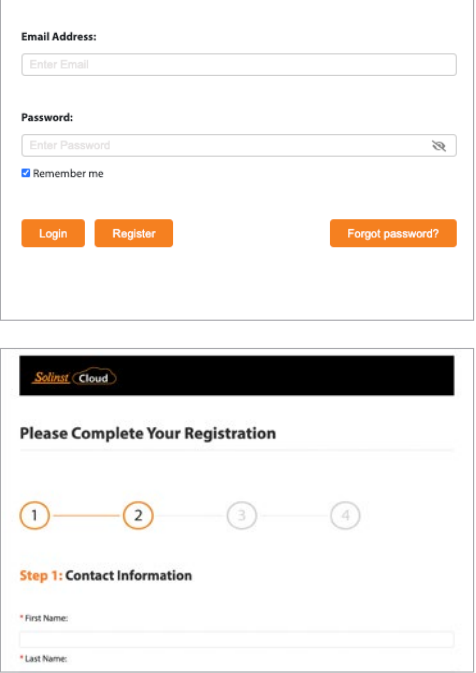

3. Utilice la Calculadora de datos para determinar la cantidad de almacenamiento que necesitará y luego seleccione su plan de datos. Haga clic en Continuar con el pago.

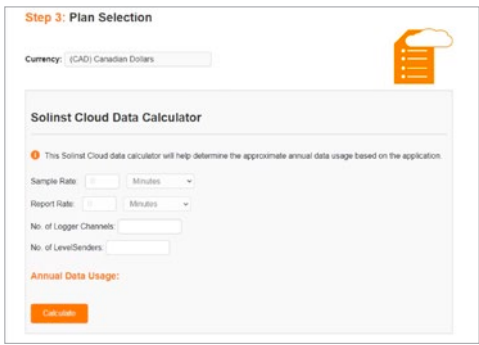

**Nota:**También hay una calculadora de datos y una lista de los planes disponibles en la página de inicio de Solinst Cloud.

- 4. Complete el registro confirmando su plan e ingresando sus datos de pago (tarjeta de crédito). Haga clic en Pagar ahora.
- 5. Recibirá la confirmación de que su pago se realizó correctamente y se le enviará un correo electrónico con un enlace para confirmar su registro.

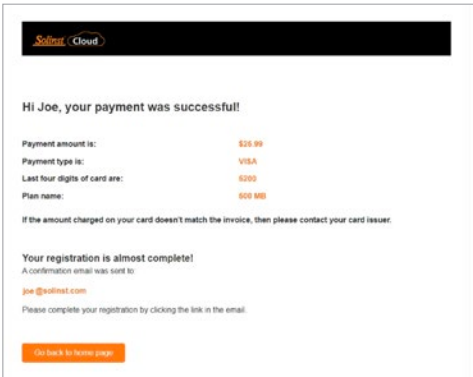

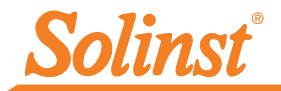

6. Ahora puedes iniciar sesión enso[linstcloud.com . ElPane](https://www.solinstcloud.com)lse mostrará después de iniciar sesión. Proporciona una descripción general rápida y organizada de todos sus proyectos, incluida una lista y una vista de mapa, y el estado de las alarmas. También muestra la cantidad de almacenamiento de datos disponible y la transferencia de datos anual de todos los dispositivos en su cuenta. Puede cargar nuevos registros de datos para agregarlos a los proyectos, lo que creará una lista de registros de datos que necesitan aprobación. Consulte la Guía del usuario de Solinst Cloud para obtener más detalles.

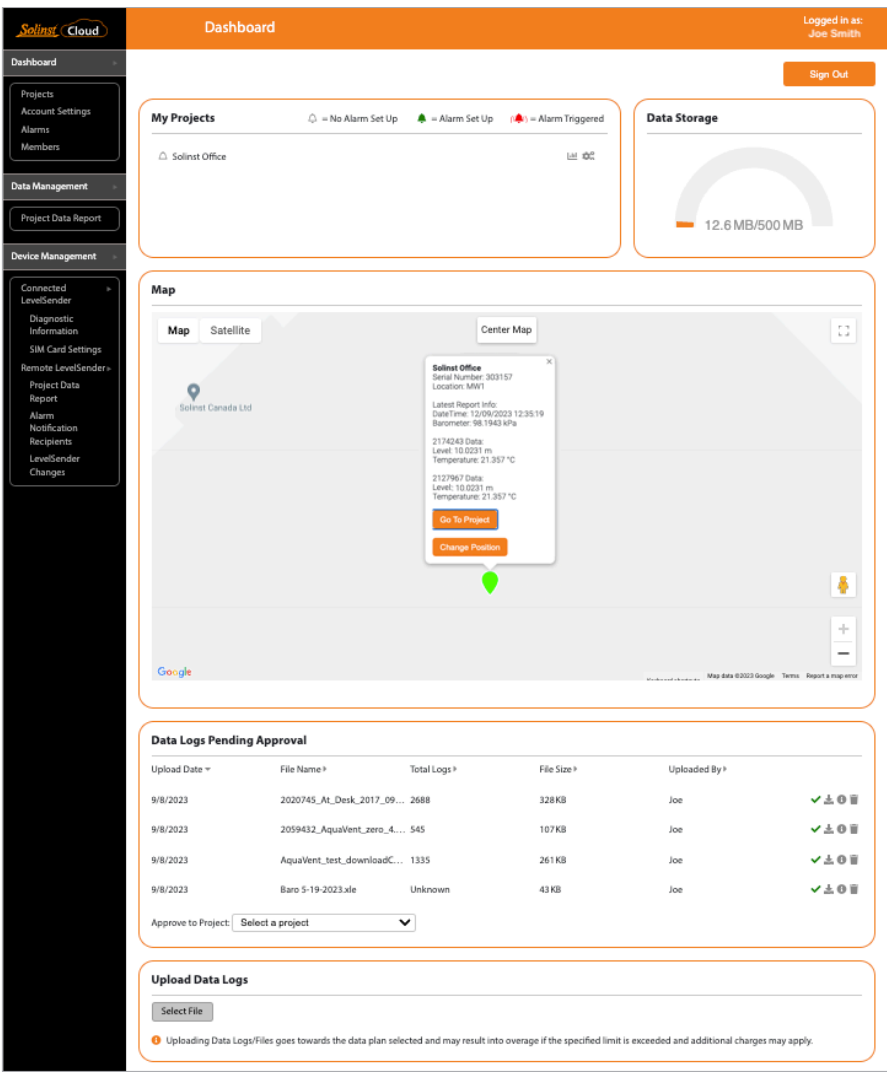

#### Panel de control de la nube de Solinst

**Nota:**Al seleccionar la ubicación de un dispositivo en el mapa, se mostrará una ventana emergente con información del último informe del dispositivo.

#### 3) Crear un proyecto

- 1. Para crear un nuevo proyecto, vaya aProyectosdesde el menú de navegación principal a la izquierda.
- 2. Ingrese un nombre de proyecto.
- 3. Seleccione un Gerente de Proyecto y agregue Miembros del Proyecto. Los demás Usuarios disponibles en los menús desplegables se habrán agregado a su cuenta utilizando elMiembrossección. Consulte la Guía del usuario de Solinst Cloud para agregar miembros.

4. Si un usuario no está disponible en el menú desplegable, puede invitar a nuevos miembros al proyecto seleccionando el nivel de acceso al proyecto e ingresando su dirección de correo electrónico. Haga clic en Invitar para enviar una invitación por correo electrónico. La información de los miembros agregados aparecerá en una lista, junto con el estado de su invitación.

5. Haga clic en Crear proyecto una vez que haya terminado de agregar miembros. Serás llevado automáticamente a Vista del proyecto.

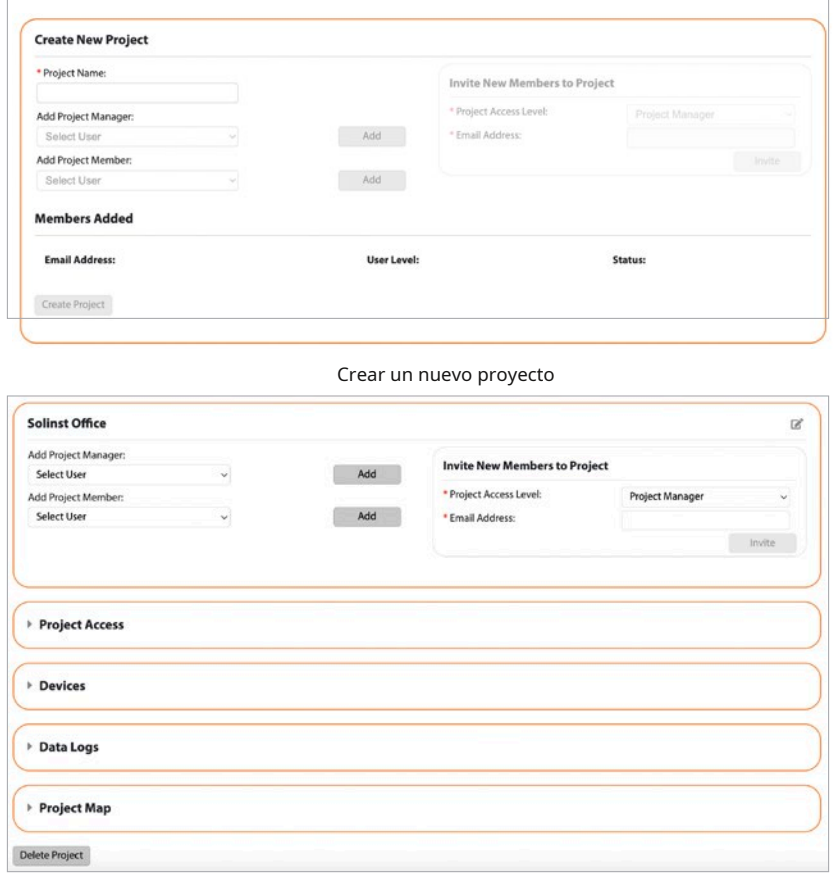

Vista del proyecto

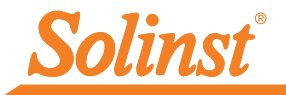

## 4) Conecte LevelSender a la computadora

Para la configuración inicial y la comunicación directa con Solinst Cloud, el LevelSender debe tener tres baterías de litio instaladas y estar conectado a su computadora mediante un cable USB. Se accede a la conexión aflojando la tuerca que rodea la antena y retirándola junto con la tapa superior (quitar los tres tornillos).

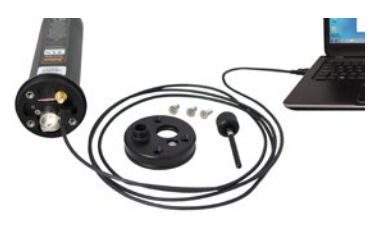

## 5) Agregar un dispositivo (LevelSender)

- 1. Desde la Vista de Proyecto, enDispositivos,seleccione Agregar nuevo dispositivo.
- 2. Con su LevelSender conectado al puerto USB, haga clic en Conectar LevelSender. Una vez que se detecta el LevelSender conectado (esto puede tardar unos segundos), haga clic en Siguiente para continuar con la configuración o seleccione

Configuración avanzadapara cambiar la configuración de su tarjeta APN/SIM (si ha configurado un plan de datos con un proveedor de servicios celulares que no sea Solinst).

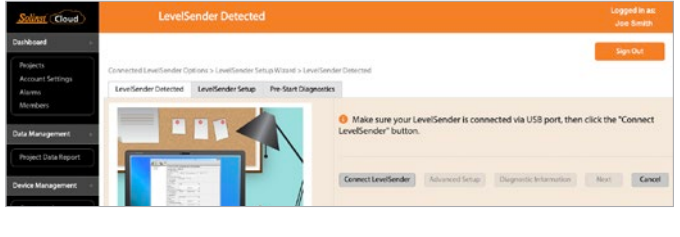

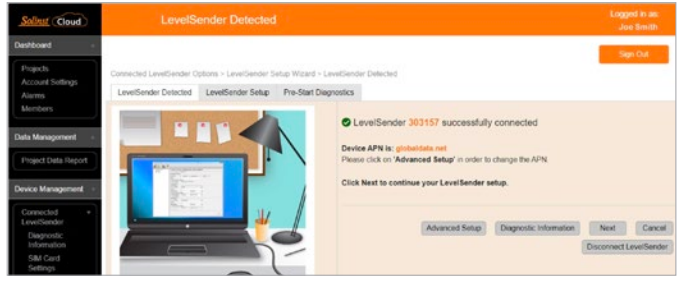

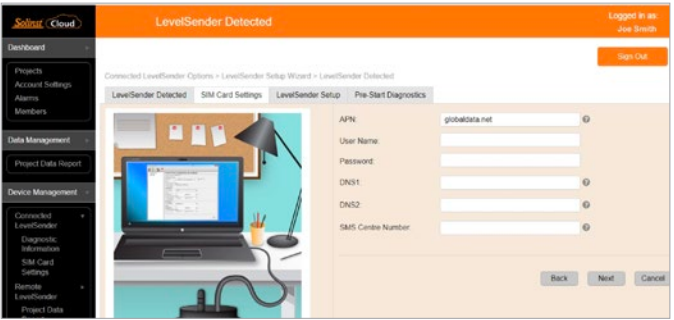

## **Solinst Cloud – Guía de inicio rápido de LevelSender**

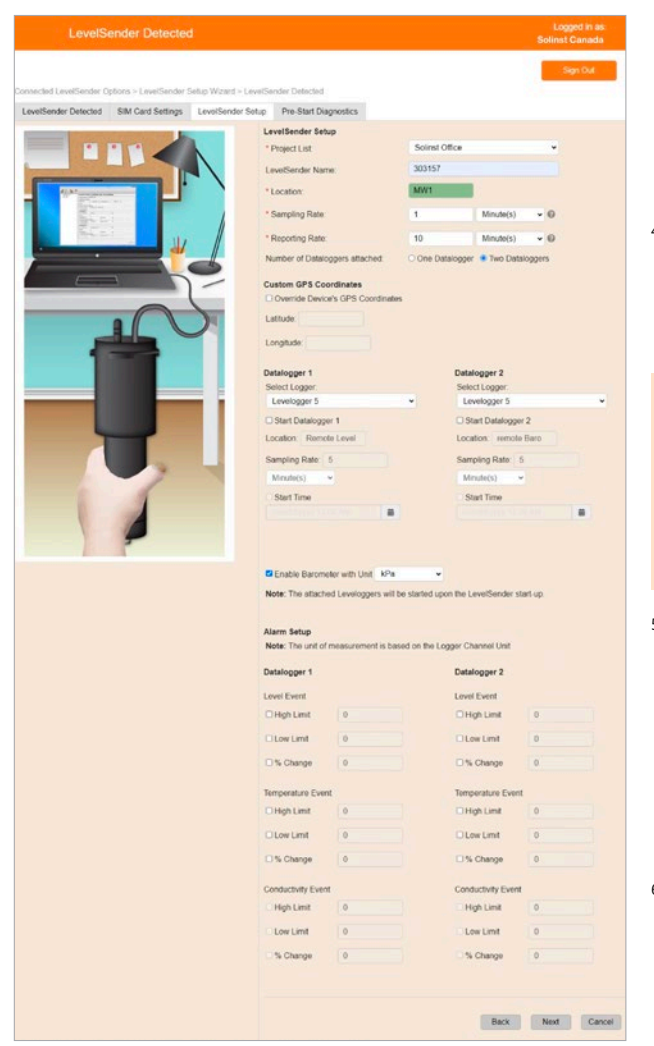

**Nota:**Los destinatarios de la notificación de alarma se pueden agregar después de configurar el LevelSender usando el menú principal. El director de proyecto recibe automáticamente cualquier notificación de alarma. 7. Opcionalmente, configure

- 3. Asegúrese de que esté seleccionado el proyecto correcto en el menú desplegable. Opcionalmente, ingrese un nombre para LevelSender (el número de serie es el predeterminado). Ingrese una ubicación para el LevelSender. 4. Ingrese la tasa de muestreo e informe y seleccione el número de registradores de datos conectados al LevelSender.
- Tasa de muestreo:la velocidad a la que la estación LevelSender recopila datos del registradores de datos conectados. Tasa de informes:la velocidad con la que la estación LevelSender informa los datos recopilados a Solinst Cloud. También busca actualizaciones remotas.
- 5. Cada LevelSender obtiene coordenadas GPS de la red celular según la ubicación de la torre celular más cercana. Sin embargo, puedes anular la<br>red. información información e ingrese sus propias coordenadas para mapear la ubicación de LevelSender.
- 6. Seleccione el tipo de registrador de datos conectado y, opcionalmente, configúrelos para que graben de forma independiente en sus memorias. Opcionalmente, habilite el LevelSender interno barómetro para compensar las lecturas del nivel de agua reportadas.
- condiciones de alarma para cada
	- registrador de datos adjunto.
	- Haga clic en Siguiente.

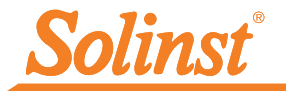

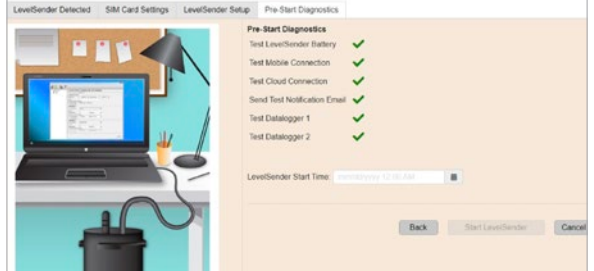

8. Las pruebas de diagnóstico se realizan automáticamente después de haber

ingresado toda la información de configuración.

9. Cuando se hayan pasado todas las pruebas de diagnóstico, ingrese una hora de inicio y luego haga clic en Iniciar LevelSender para completar la configuración. Comenzará a informar a la hora establecida o inmediatamente si no se establece una hora futura.

**Nota:**También puede iniciar su LevelSender usando las opciones de Actualización remota o la utilidad de campo LevelSender en la nube de Solinst.

10. Para ver la configuración de LevelSender de un dispositivo programado, haga clic enLevelSender conectadoo LevelSender remotoen el menú principal y seleccione el dispositivo de la lista. Aquí también puede ver las alarmas históricas.

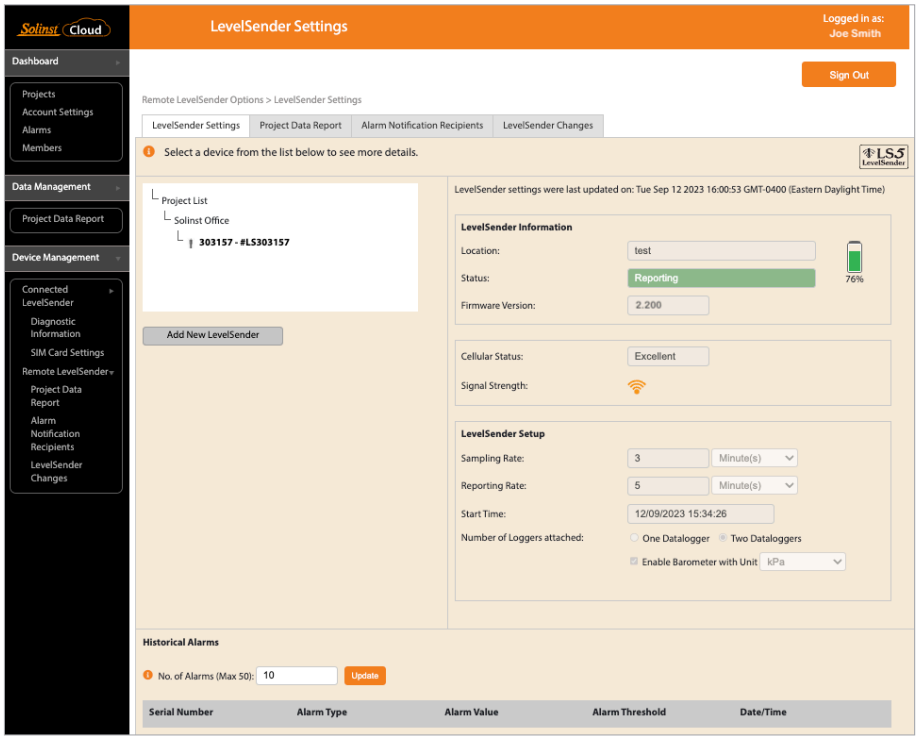

Configuración de LevelSender

#### Recopilación de datos

Se accede a los datos reportados por su LevelSender yendo aInforme de datos del proyectodesde el menú principal (en las opciones de Gestión de datos y LevelSender remoto), o haciendo clic en el icono Ver informes de proyecto junto al nombre de un proyecto en el Panel o Proyectos.

Utilice los menús desplegables para seleccionar el proyecto y el tipo de informe (tabla o gráficos) que desea ver. Utilice los filtros para ver datos con diferentes unidades, intervalos de tiempo o aislar un registrador de datos o parámetro específico.

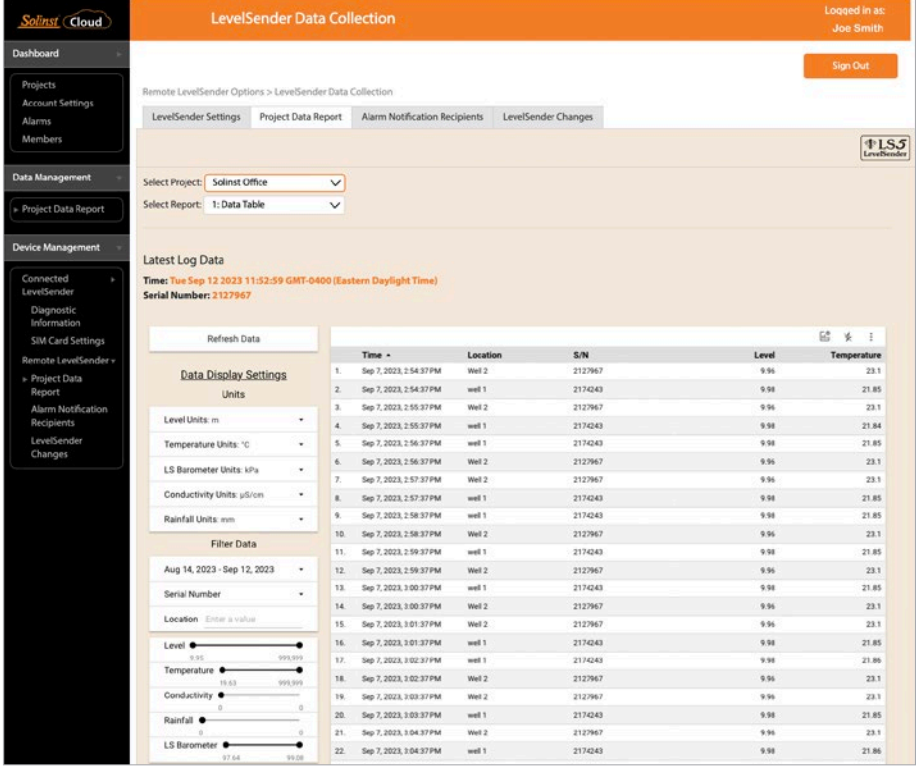

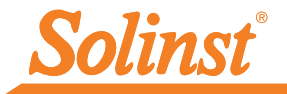

Seleccione para descargar informes. Se descargarán tanto los archivos de datos sin procesar como los de datos compensados.

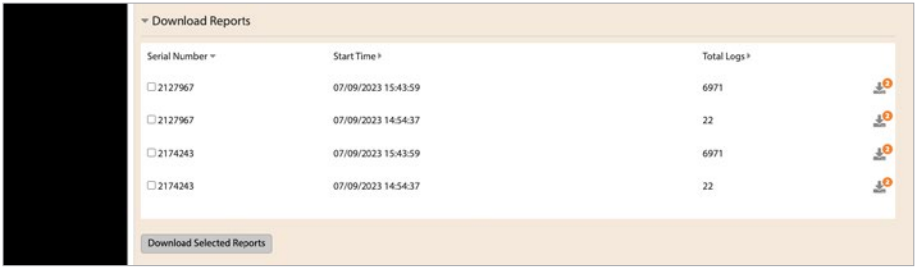

#### Actualizaciones remotas

Para realizar cambios en un LevelSender remoto, utilice elCambios en el nivel del remitenteopción en el menú principal. Desde aquí, puede cambiar el nombre del dispositivo, actualizar la frecuencia de muestreo, la frecuencia de informes y detener o iniciar un LevelSender. También puede actualizar o configurar los registradores de datos conectados para que graben de forma independiente en su memoria interna, habilitar el barómetro interno y configurar alarmas. Clic en Guardar. Los cambios se aplicarán al LevelSender remoto en su próximo intervalo de informe programado.

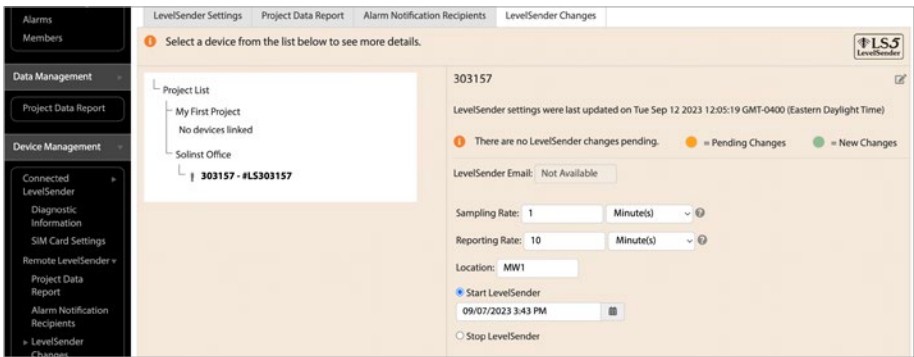

**Nota:**Si detiene un LevelSender, dejará de muestrear/informar, pero continuará buscando actualizaciones remotas<br>por correo electrónico (por ejemplo, una nueva hora de inicio) desde Solinst Cloud a la velocidad de informes establecida.

Diagnóstico

Información de diagnóstico (desde el menú principal) se puede utilizar para realizar pruebas de diagnóstico individuales cuando un LevelSender está conectado a la PC con el cable USB.

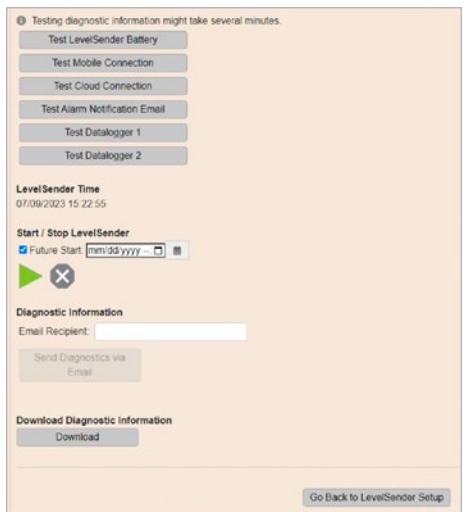

Puede probar la batería del LevelSender, la conexión móvil, la conexión a la nube, el correo electrónico de notificación de alarma y los registradores de datos.

**Nota:**La conexión a la nube no se puede probar mientras el Levelsender está informando. También puede

detener o iniciar un LevelSender inmediatamente o establecer una hora de inicio futura.

**Nota:**La única forma de evitar que un LevelSender muestree/informe y busque actualizaciones es detenerlo mientras está conectado a través de USB.

Después de realizar todas las pruebas, puede enviar un informe de diagnóstico a un destinatario de correo electrónico de su elección. También puedes descargar el informe. El informe puede utilizarse para sus propios fines o enviarse a Solinst para obtener más ayuda.

Utilidad de campo Solinst Cloud LevelSender

La utilidad de campo Solinst Cloud LevelSender se puede descargar de[sdehttps://descargas.solinst.com](https://downloads.solinst.com
) Necesitará una PC con Windows 10 u 11 para usar el programa.

La utilidad de campo proporciona una manera conveniente de conectarse a su LevelSender en el campo con fines de diagnóstico o para iniciar o detener su LevelSender.

Para utilizar Field Utility, conecte el LevelSender a su PC mediante un cable USB como se describe en el Paso 4 de esta Guía de inicio rápido. Seleccione el puerto de comunicación al que está conectado el LevelSender o haga clic en Escanear LevelSender para recuperar la información adecuada del puerto de comunicación. Haga clic en Conectar.

Haga clic en Ejecutar prueba para realizar las pruebas de diagnóstico enumeradas. Haga clic en Guardar información de diagnóstico en la PC para crear un informe que luego podrá utilizar para sus propios fines o enviarlo a Solinst para obtener más ayuda.

Puede detener o iniciar un LevelSender inmediatamente o seleccionar una hora de inicio futura.

ElReiniciar LevelSenderEsta opción se puede utilizar para restablecer un LevelSender antes de reprogramarlo, especialmente cuando se conecta a un nuevo proveedor de servicios.

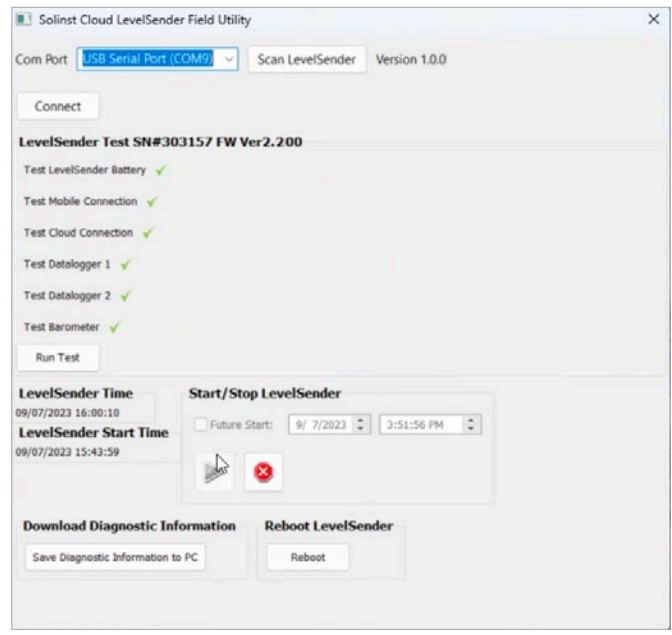

**Nota:**La utilidad de actualización de firmware se descarga junto con la utilidad de campo Solinst Cloud LevelSender. Consulte la Guía del usuario de LevelSender 5 para obtener instrucciones de actualización del firmware.

(#116952) 18 de marzo de 2024 **entra de 2024 en 12 de xuña marca registrada de Solinst Canada Ltd.** 

**Solinst Canada Ltd. 35 Todd Road, Georgetown, Ontario Canadá L7G 4R8** Teléfono: +1 (905) 873-2255; (800) 661-2023 Fax: +1 (905) 873-1992 Correo electrónico: instrument@solinst.com **www.solinst.com**

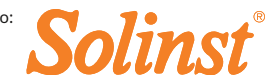